# Handleiding Beheer Medewerkers

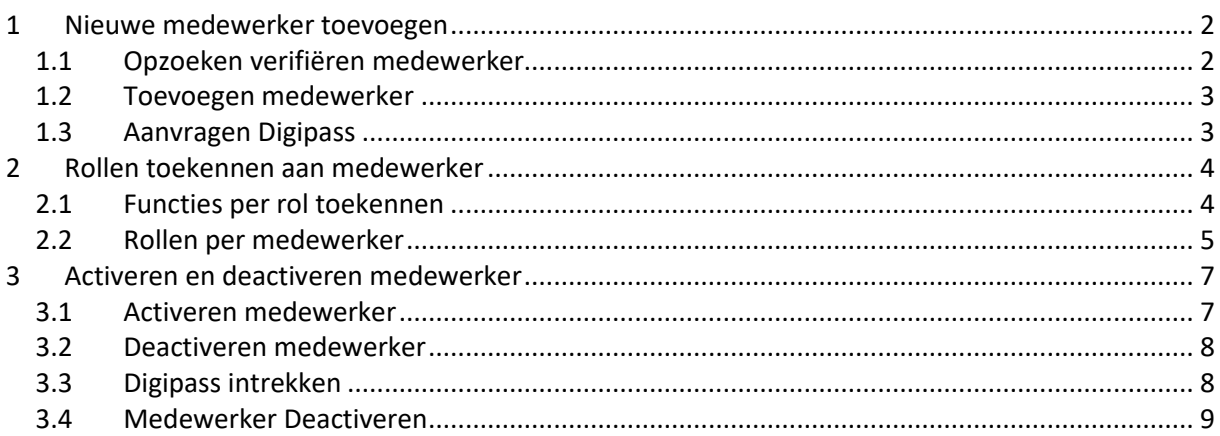

# <span id="page-1-0"></span>**1 Nieuwe medewerker toevoegen**

### <span id="page-1-1"></span>**1.1 Opzoeken verifiëren medewerker**

Via "Onderhoud" >> "Medewerkers" en de button 'Medewerker toevoegen' kan een nieuwe medewerker aan Promedico worden toegevoegd.

Eerst moet echter worden bekeken of de medewerker al bekend is in Promedico, door naar deze medewerker te zoeken. In het veld bij de gebruikersnaam vullen we de achternaam in kleine letters in. Klik hierna op 'Zoeken' voor verificatie.

Wanneer de medewerker niet bekend is in Promedico krijgen we geen zoekresultaten (indien er wel een zoekresultaat is, controleer of de betreffende medewerker inderdaad de juiste persoon is, of geef een nieuwe gebruikersnaam in om opnieuw te zoeken voor verificatie). U kunt nu klikken op "Nieuwe medewerker".

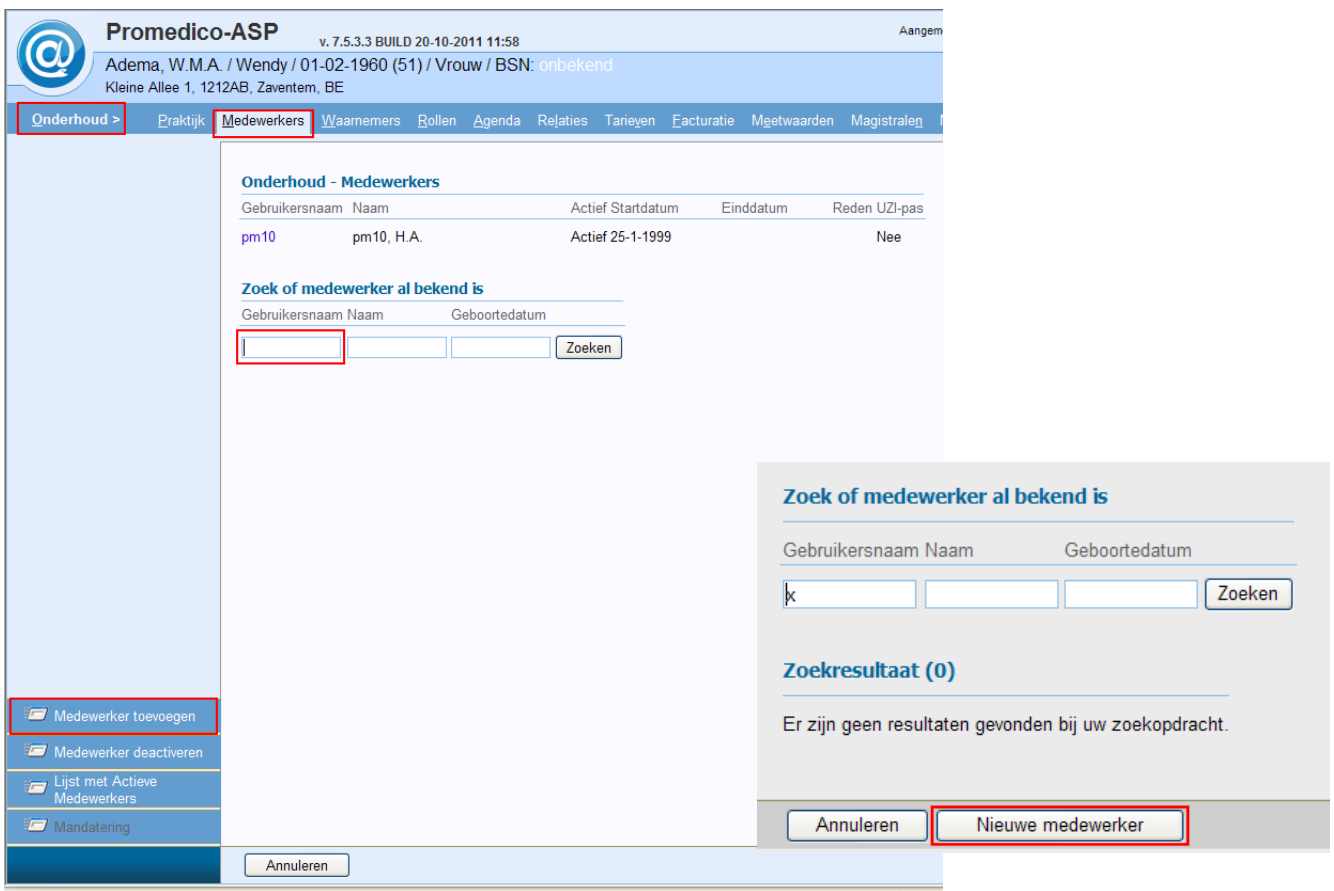

#### <span id="page-2-0"></span>**1.2 Toevoegen medewerker**

In het venster van Nieuwe medewerker kunnen de benodigde gegevens ingevoerd worden. Gele velden zijn verplichte velden.

- In het veld Gebruikersnaam wordt de naam ingevoerd (gebruik de naam zoals ingegeven bij punt 1.1. Deze dient uniek te zijn!) waarmee de medewerker zich bij Promedico als gebruiker aanmeldt. Dit veld kan na opslaan niet meer worden gewijzigd.
- Agenda actief wanneer 'Ja' wordt aangevinkt dan heeft de gebruiker direct een agenda tot zijn of haar beschikking.
- Het postcode veld is een verplicht veld. Aangezien we hier geen postcodes kennen vullen we een fictieve postcode in, bijvoorbeeld 9999XX.
- Bij Huisnummer staan twee velden. In het eerste veld wordt het huisnummer ingevoerd. Het tweede veld is bedoeld voor een eventuele toevoeging bijvoorbeeld 'a' van '21a'.

Wanneer alle gegevens zijn ingevuld klikt u op "Opslaan".

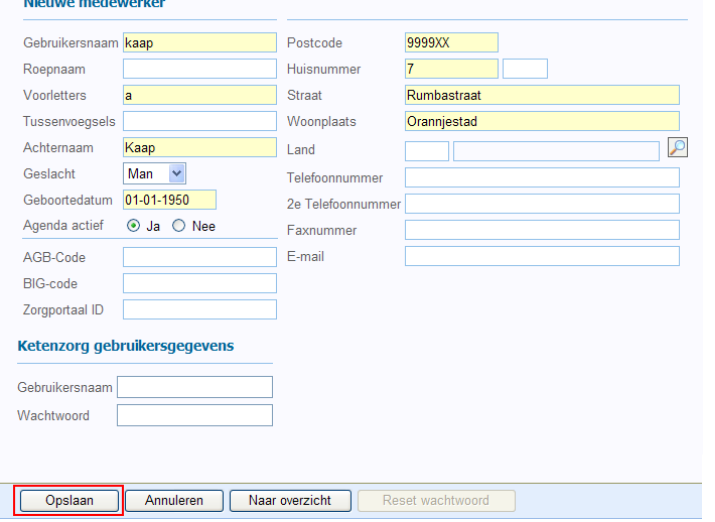

### <span id="page-2-1"></span>**1.3 Aanvragen Digipass**

Na het opslaan van de nieuwe medewerker komt u in het scherm om de digipass aan te vragen. Vul bij "identificatie Digipass" het nummer in dat op de achterkant van de Digipass

staat. Klik hierna op "verzenden" (zie figuur 1.4). Neem contact op met de helpdesk van Promedico zodat zij de Digipass kunnen bevestigen. U kunt telefonisch contact opnemen via 5824492 of via email [helpdesk@itpinternational.com](mailto:helpdesk@itpinternational.com)

Na de bevestiging van de helpdesk kan de Digipass in gebruik worden genomen.

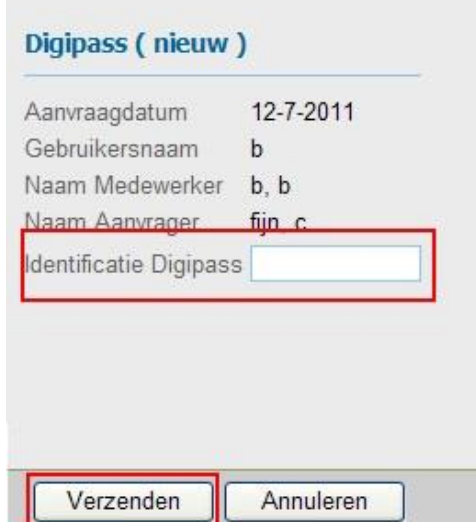

### <span id="page-3-0"></span>**2 Rollen toekennen aan medewerker**

#### <span id="page-3-1"></span>**2.1 Functies per rol toekennen**

Via Onderhoud>> Rollen kunnen de gewenste functies aan een rol worden toegekend.

- Klik op **a die gewijzigd moet worden. Van de geselecteerde rol wordt** een overzicht gegeven van Huidige functies en Mogelijke functies.
- Vink de selectievakjes voor de mogelijke functies aan en klik op <<. De geselecteerde functies verdwijnen uit de lijst van Mogelijke functies en verschijnen in de lijst van Huidige functies.

of:

• Vink de selectievakjes voor de huidige functies aan en klik op >>. De geselecteerde functies verdwijnen uit de lijst van Huidige functies en verschijnen in de lijst van Mogelijke functies.

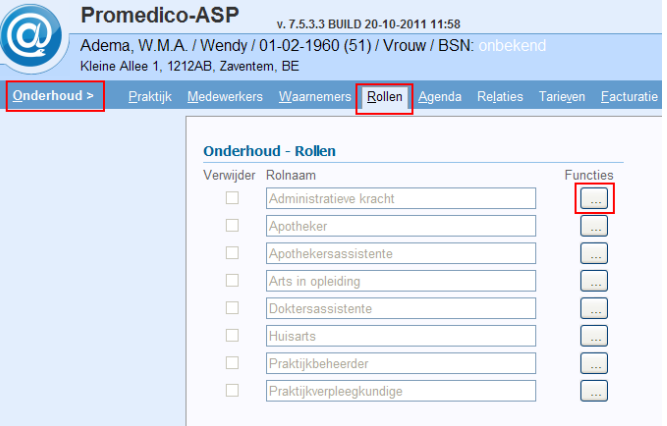

Opslaan is niet nodig. Zodra de functies onder Huidige functies staan (of hieruit zijn verdwenen), zijn de wijzigingen gereed. Klik op "Terug naar overzicht".

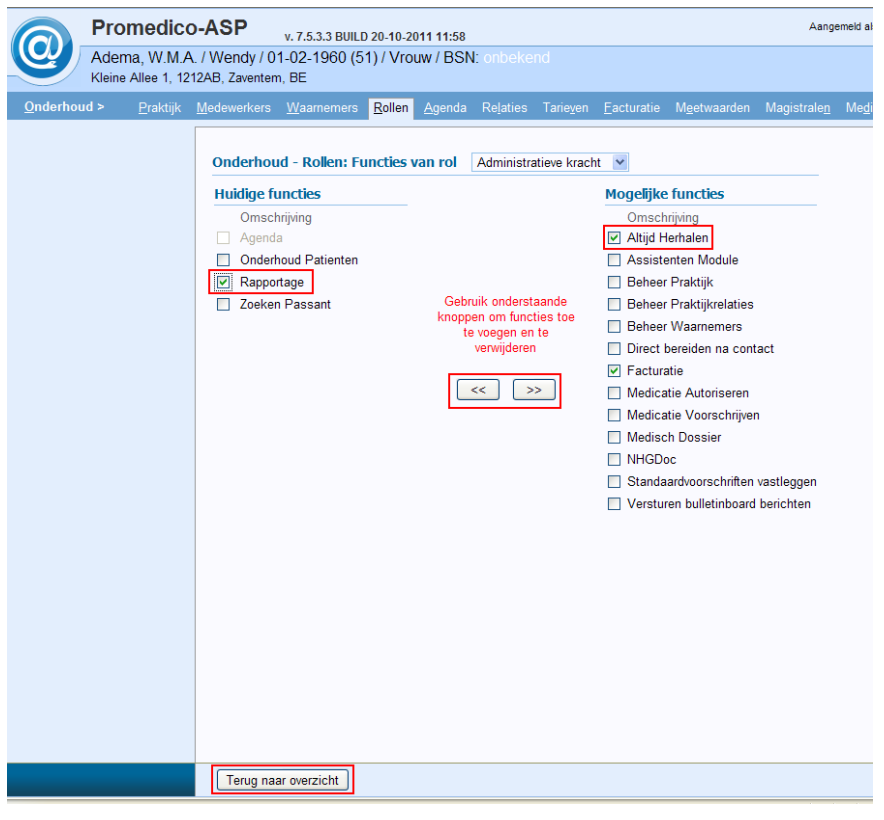

#### <span id="page-4-0"></span>**2.2 Rollen per medewerker**

Nadat een medewerker is ingevoerd (of geactiveerd, zie hoofdstuk 3) in Promedico, moeten aan de medewerker rollen toegewezen worden.

Hiermee wordt aangegeven wat een medewerker mag en kan doen in het systeem. Een rol is een bundeling van functies die gebruikt mogen worden in het systeem.

De rollen worden gedefinieerd zoals beschreven in Onderhoud >> Rollen.

Om één of meerdere rollen aan een medewerker te koppelen, volg onderstaande stappen:

- Kies Onderhoud >> Medewerkers. Een overzicht van de medewerkers van de praktijk wordt getoond.
- Klik achter de naam van de betreffende medewerker op **ouder rollen**.

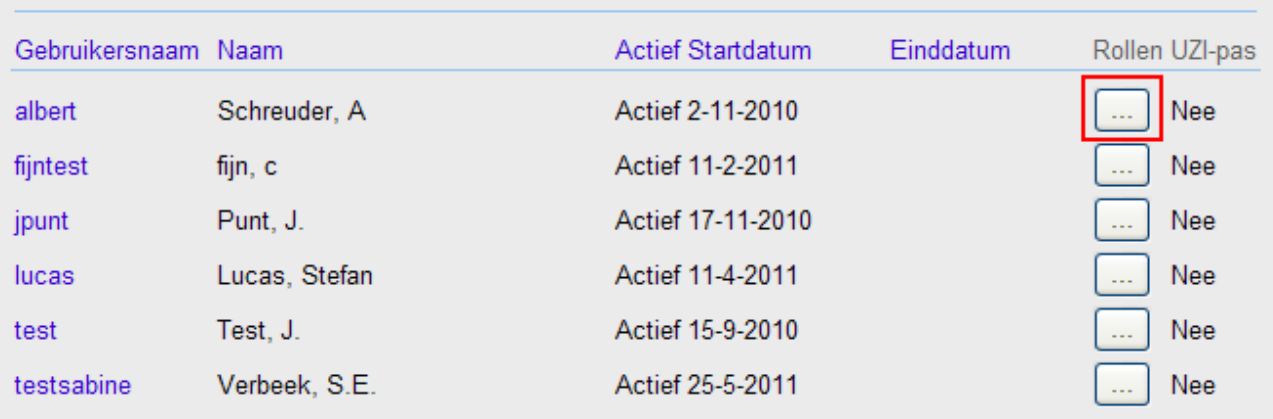

#### **Onderhoud medewerkers**

- Het scherm Onderhoud Medewerkerrollen wordt getoond voor de geselecteerde medewerker met een overzicht van Huidige rollen en Mogelijke rollen. De lijst van "Huidige rollen" bevat de rollen die aan de medewerker zijn toegewezen en bepaalt daarmee tot welke functies de medewerker toegang heeft. De lijst van "Mogelijke rollen" bevat de rollen die wel zijn gedefinieerd, maar die (nog) niet aan de medewerker zijn toegewezen.
- Verplaats één of meer rollen van de ene lijst naar de andere lijst om rollen toe te wijzen of juist te laten vervallen, doe dit als volgt:
	- o Vink de selectievakjes voor de mogelijke rollen aan en klik op <<. De geselecteerde rollen verdwijnen uit de lijst van Mogelijke rollen en verschijnen in de lijst van Huidige rollen. of:
	- o Vink de selectievakjes voor de huidige rollen aan en klik op >>. De geselecteerde rollen verdwijnen uit de lijst van Huidige rollen en verschijnen in de lijst van Mogelijke rollen.

Opslaan is niet nodig. Zodra de rollen onder Huidige rollen staan (of hieruit zijn verdwenen), zijn de wijzigingen gereed. Klik op "Terug naar overzicht".

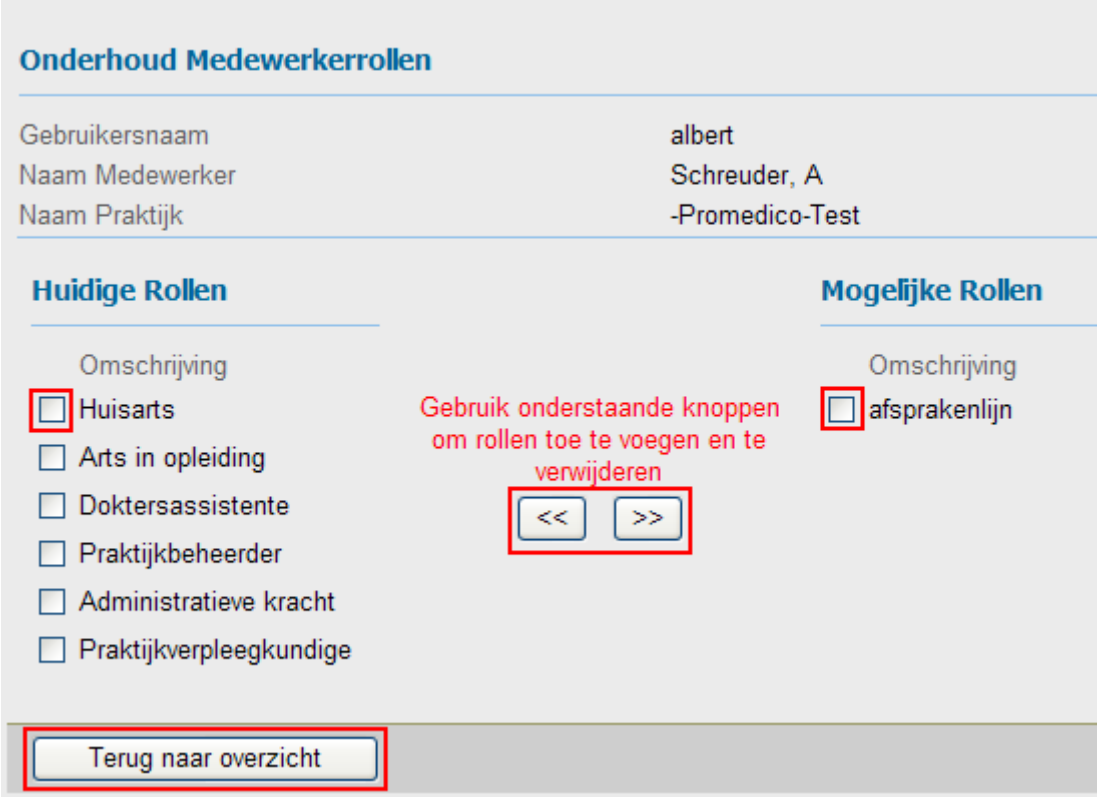

## <span id="page-6-0"></span>**3 Activeren en deactiveren medewerker**

#### <span id="page-6-1"></span>**3.1 Activeren medewerker**

In Promedico is het mogelijk een "oude medewerker" weer te activeren.

Via "Onderhoud" >> "Medewerkers" >> klik op de button "Medewerker toevoegen" (zie figuur 3.1). De medewerker kan opgezocht worden door zijn/haar naam in te vullen bij zoek of medewerker al bekend is. De medewerker zal getoond worden.

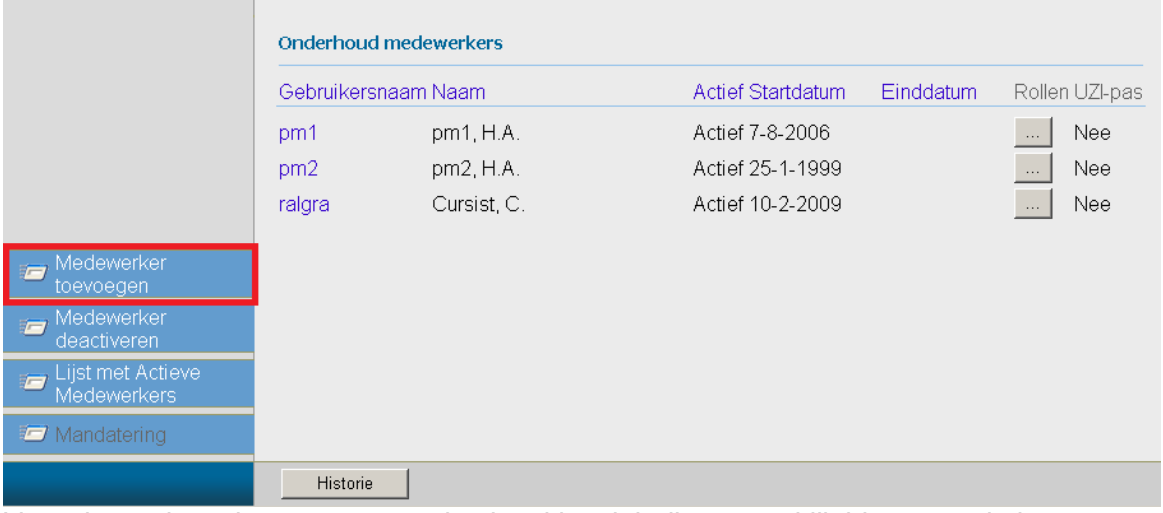

Voor de medewerker staat een selectievakje, vink dit aan en klik hierna op de button "Activeren" (onder in het venster).

De medewerker is nu weer toegevoegd bij actieve medewerkers. Wel moeten de juiste rollen toegekend worden aan de medewerker.

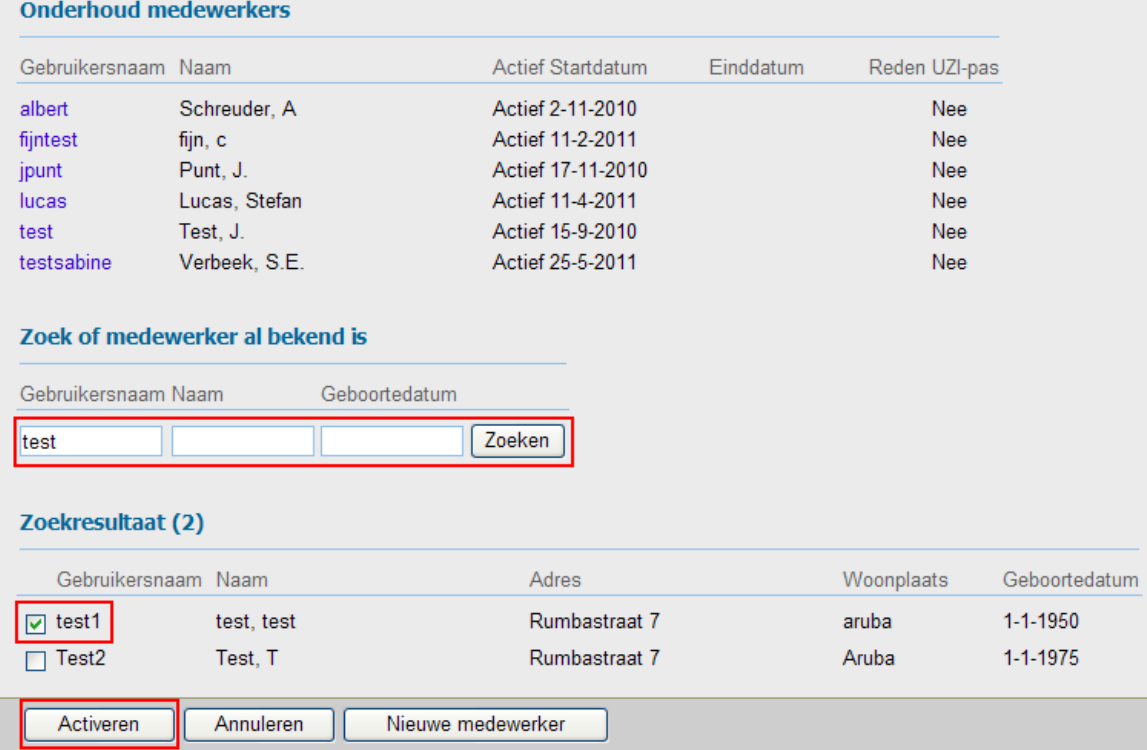

#### <span id="page-7-0"></span>**3.2 Deactiveren medewerker**

Wanneer een medewerker uit dienst gaat kunnen we deze deactiveren. U dient eerst de digipass die is gekoppeld aan de medewerker te deactiveren voordat u de medewerker deactiveert.

#### <span id="page-7-1"></span>**3.3 Digipass intrekken**

Open het medewerkers venster via "Onderhoud" >> "Medewerkers" en selecteer de medewerker door op de naam te klikken.

In het venster van de medewerker klik bij Digipass op de button Intrekken en klik daarna op opslaan.

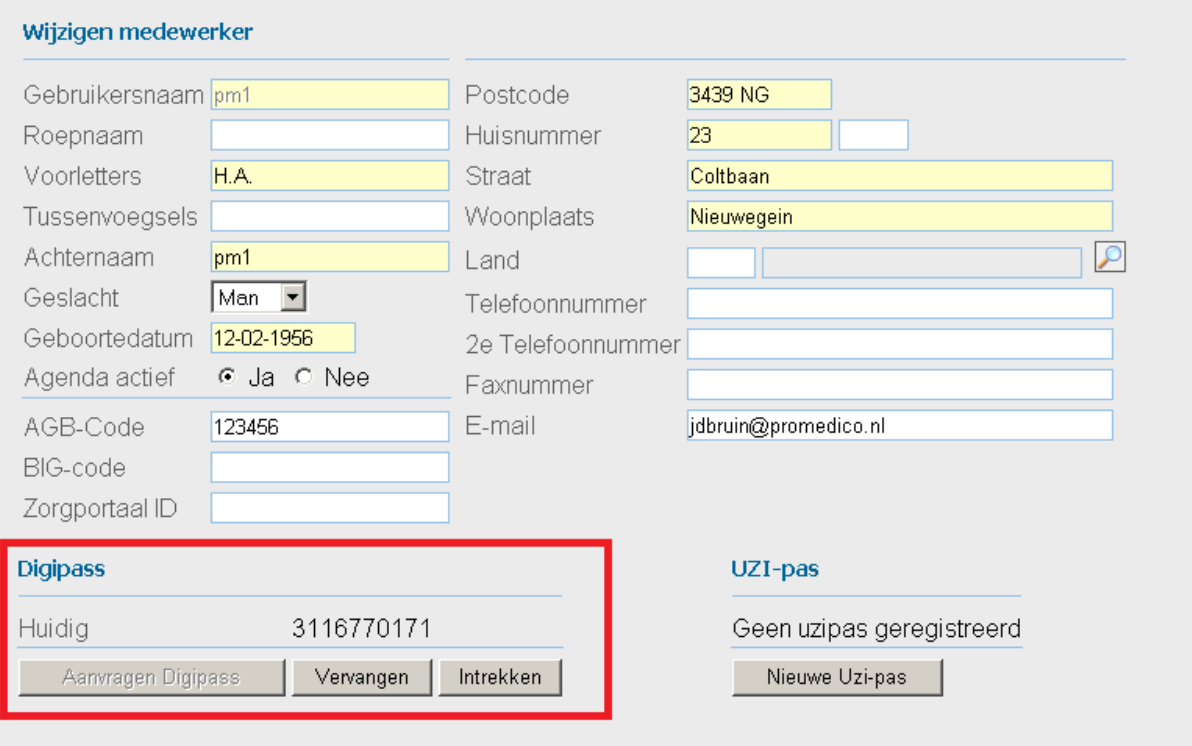

#### <span id="page-8-0"></span>**3.4 Medewerker Deactiveren**

Via "Onderhoud" >> "Medewerkers" klik op de button "Medewerker deactiveren". Het scherm Deactiveren medewerkers wordt getoond.

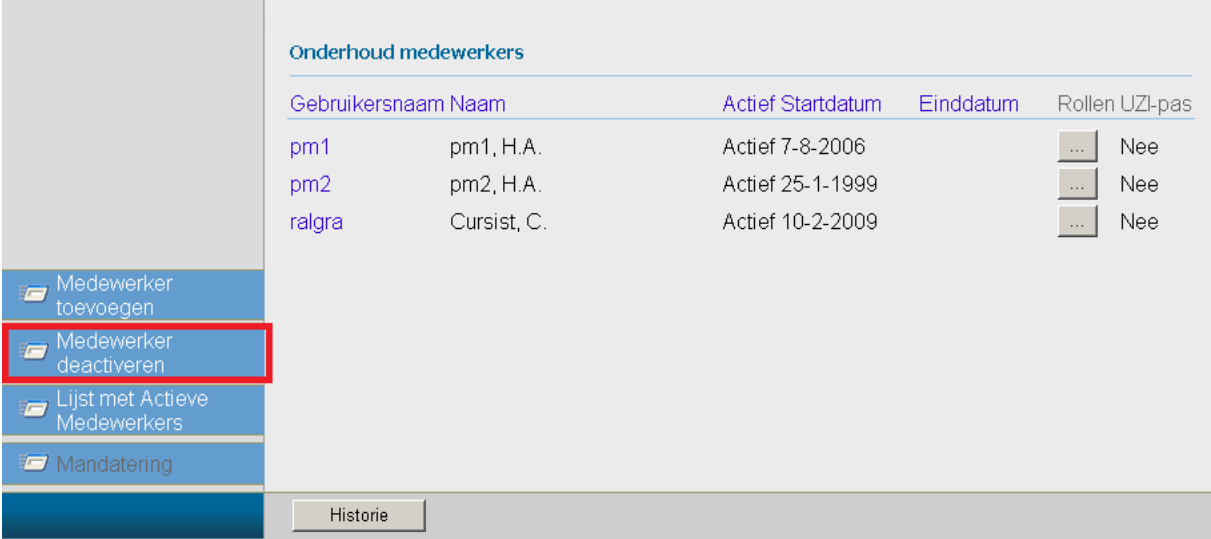

Vink het selectievakje aan voor de medewerker die uit dienst gaat. De einddatum wordt automatisch ingevuld met de datum van die dag. Eventueel kan er een reden worden ingevoerd. Klik hierna op de button "Deactiveren".

De medewerker staat nu niet meer bij de actieve medewerkers. Let op: indien er nog Taken op naam van die medewerker staan, dan moeten die eerst overgedragen worden naar een andere medewerker voordat de oude medewerker gedeactiveerd kan worden.

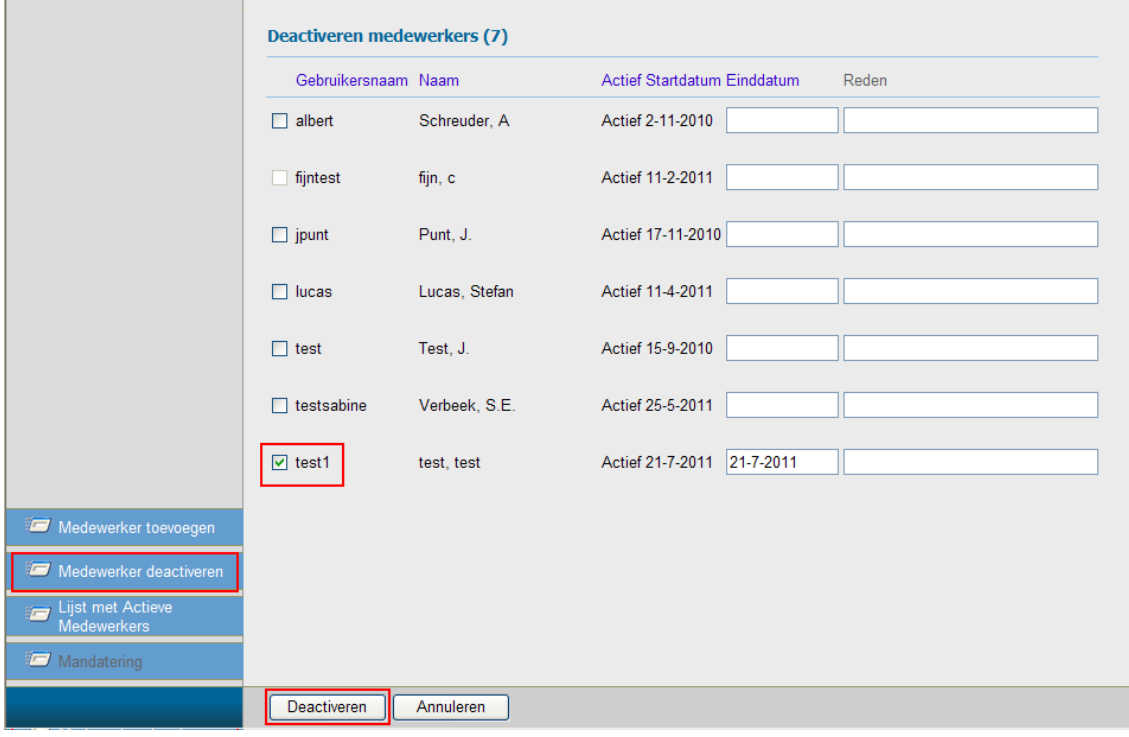